# **[# First-Year Housing Assignments and Move-In Instructions](https://rochester.starrezhousing.com/StarRezPortalX/F199ECF1/10/13/Home-Home?UrlToken=4022A4CA)**

# **1. Click on Undergraduate Housing Portal**

This is the same spot your application was in.

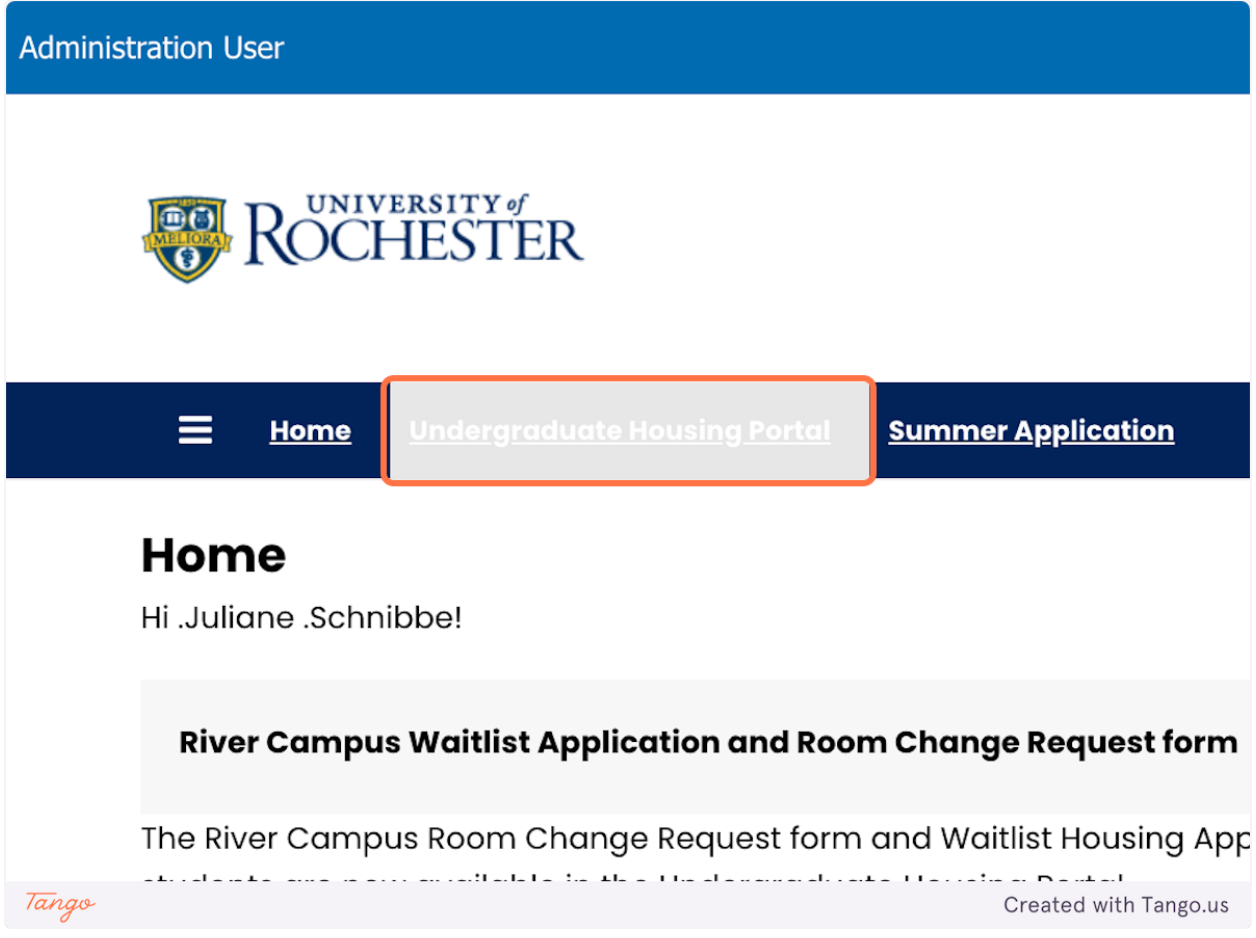

### **2. Click on Continue for Academic Year 2024-2025**

When you click on continue, you will see where you're at in the process. If you signed the contract, you have been assigned housing. If you did not sign the contract, you will need to do so as soon as possible. You will be assigned housing within a few business days of your submission. If you have any questions, please email housingassignments@reslife.rochester.edu.

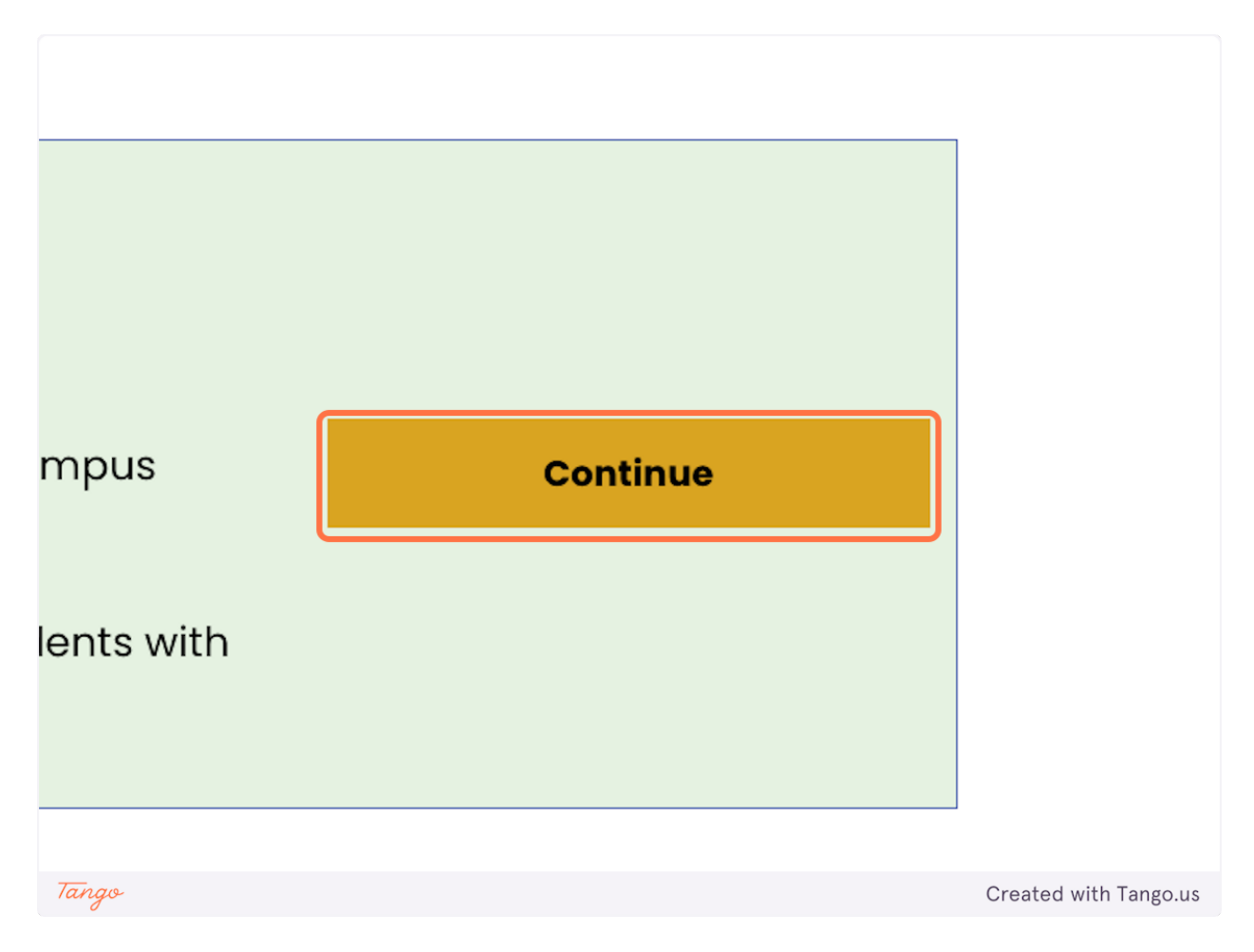

## **3. Click Save and Continue**

If you have a housing assignment you will see new navigation to view your assignment and sign up for move-in.

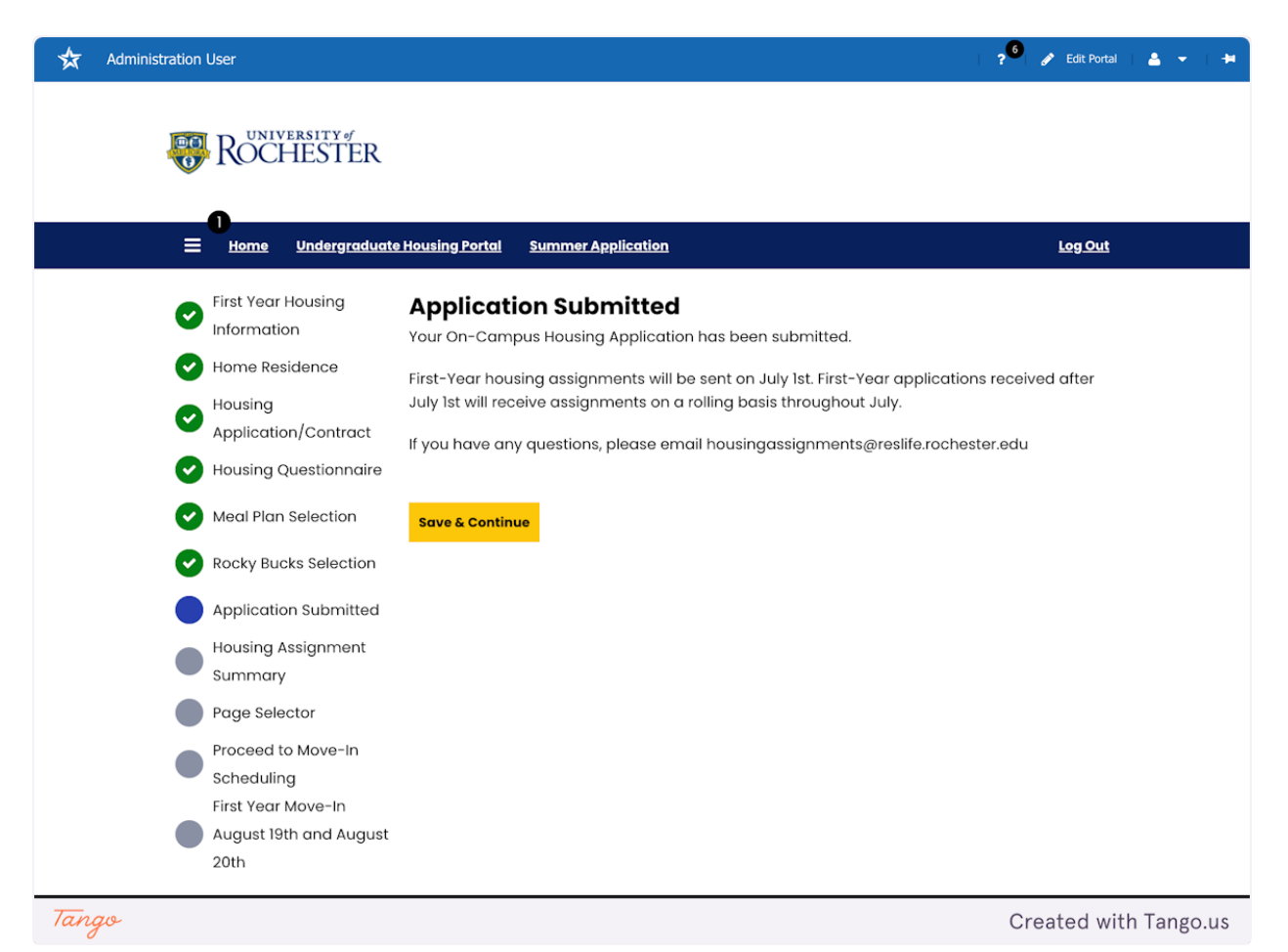

# **4. Housing Assignment Summary Page**

This page contains your room assignment and roommate(s) if applicable. Be sure to read this page carefully.

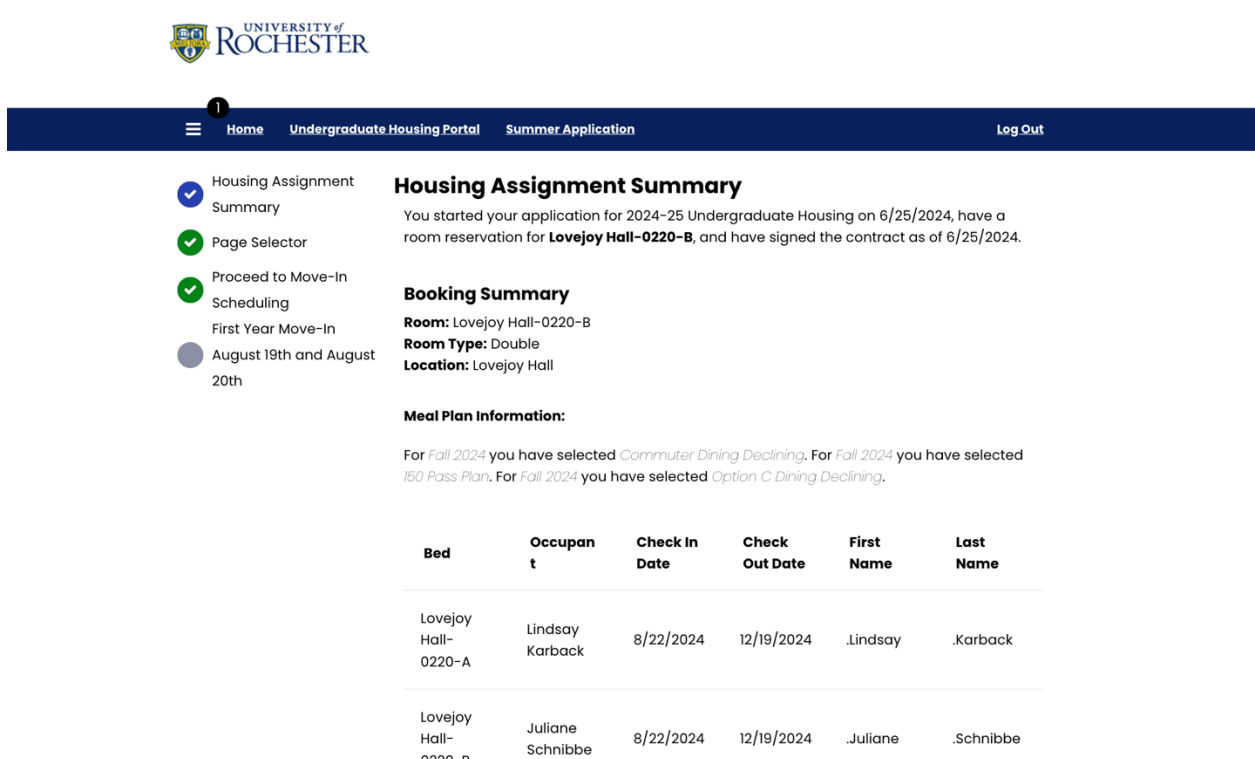

#### Roomate(s) Contact Information (if applicable)

Semester: Fall 2024 My Room: Lovejoy Hall-0220-B

0220-B

Fall 2024 : Lindsav. Karback

### **5. Area Offices**

If you have any questions about your room or building, please contact your area office. If you have questions about your housing assignment, please reach out to housingassignments@reslife.rochester.edu

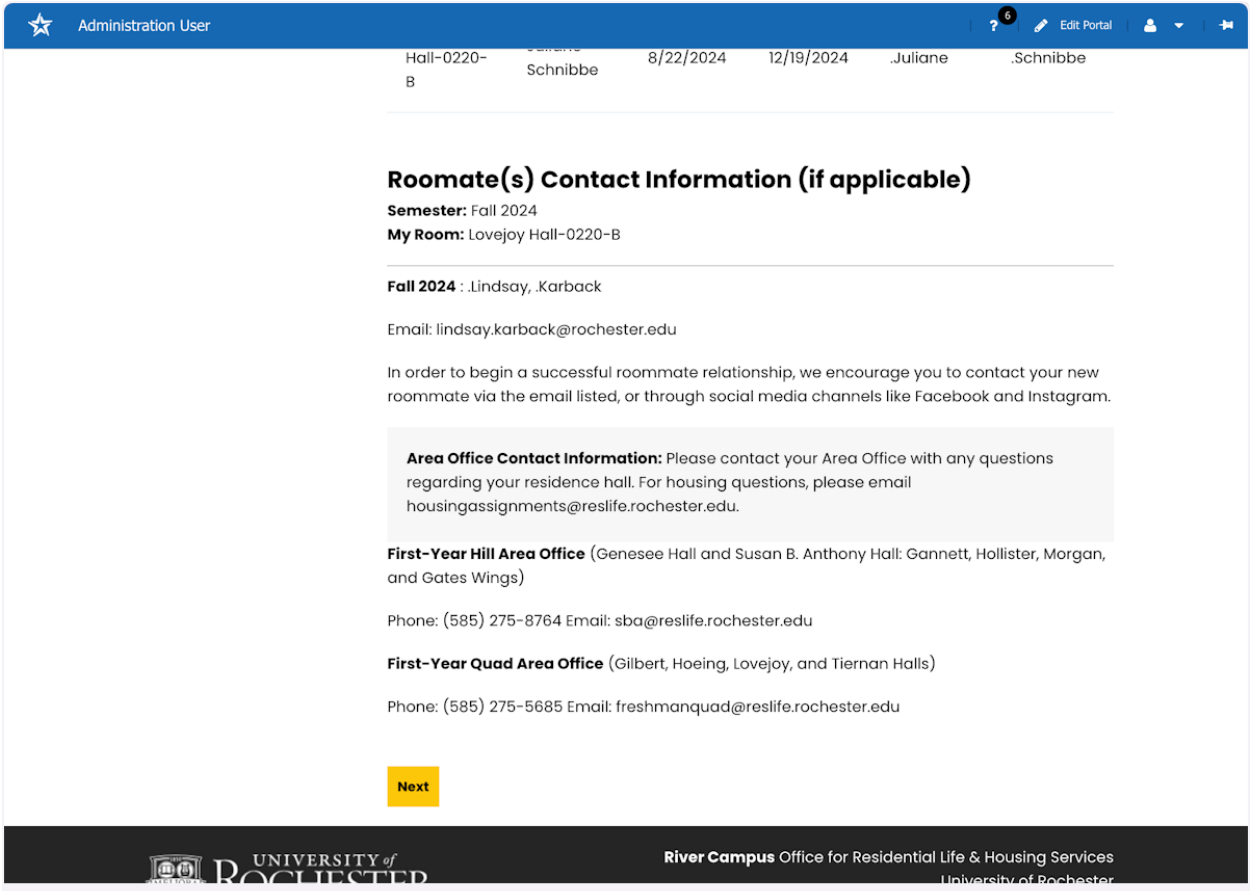

Tango

Created with Tango.us

#### **6. Move-In Information**

Please read this page carefully. If you are part of an early arrival group you only need to review the early arrival page. Do not sign up for a move-in time slot.

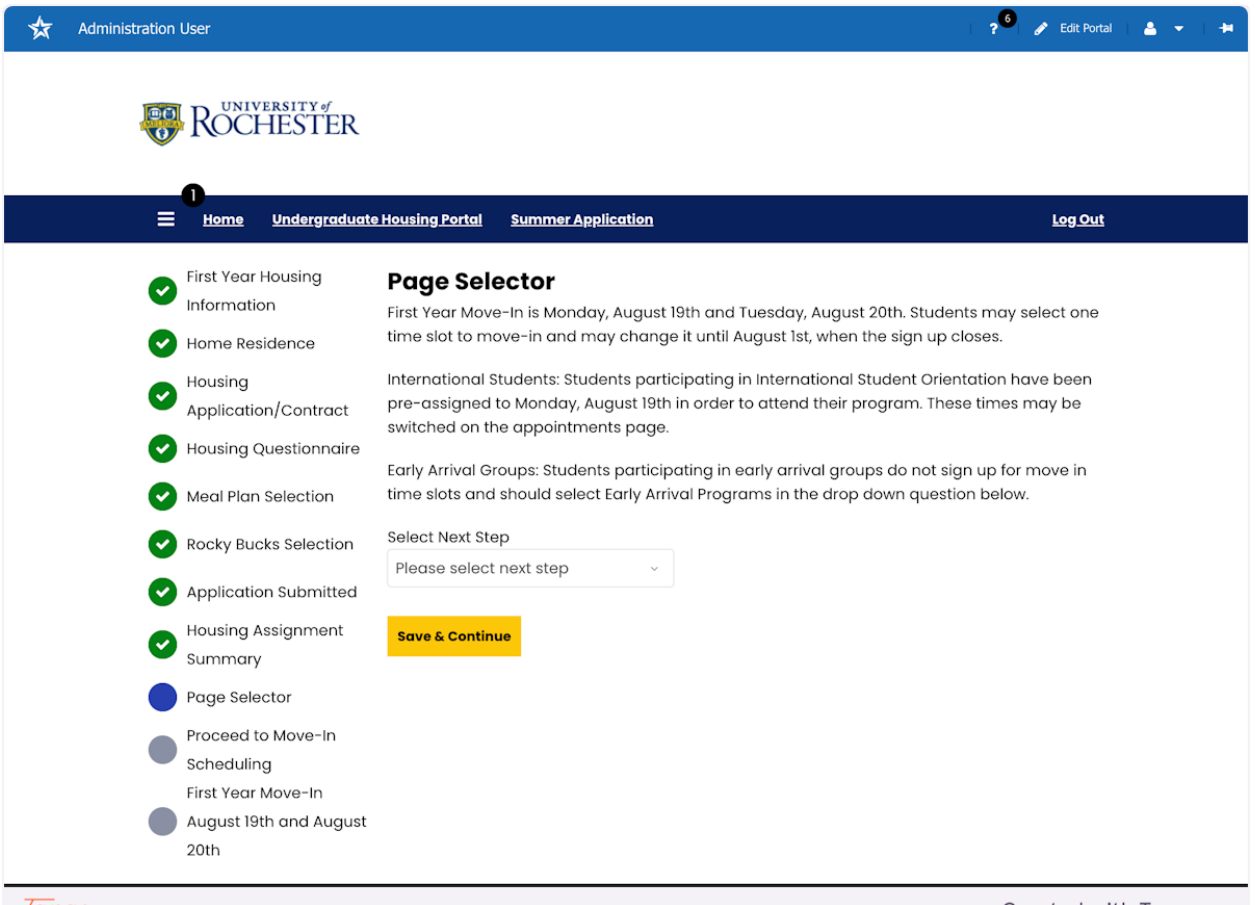

Tango

Created with Tango.us

# **8. Proceed to Move-In Scheduling**

For those moving in on August 19th or 20th, please let us know how you will arrive on campus. In early August you will receive more detailed move-in instructions specific to your arrival method.

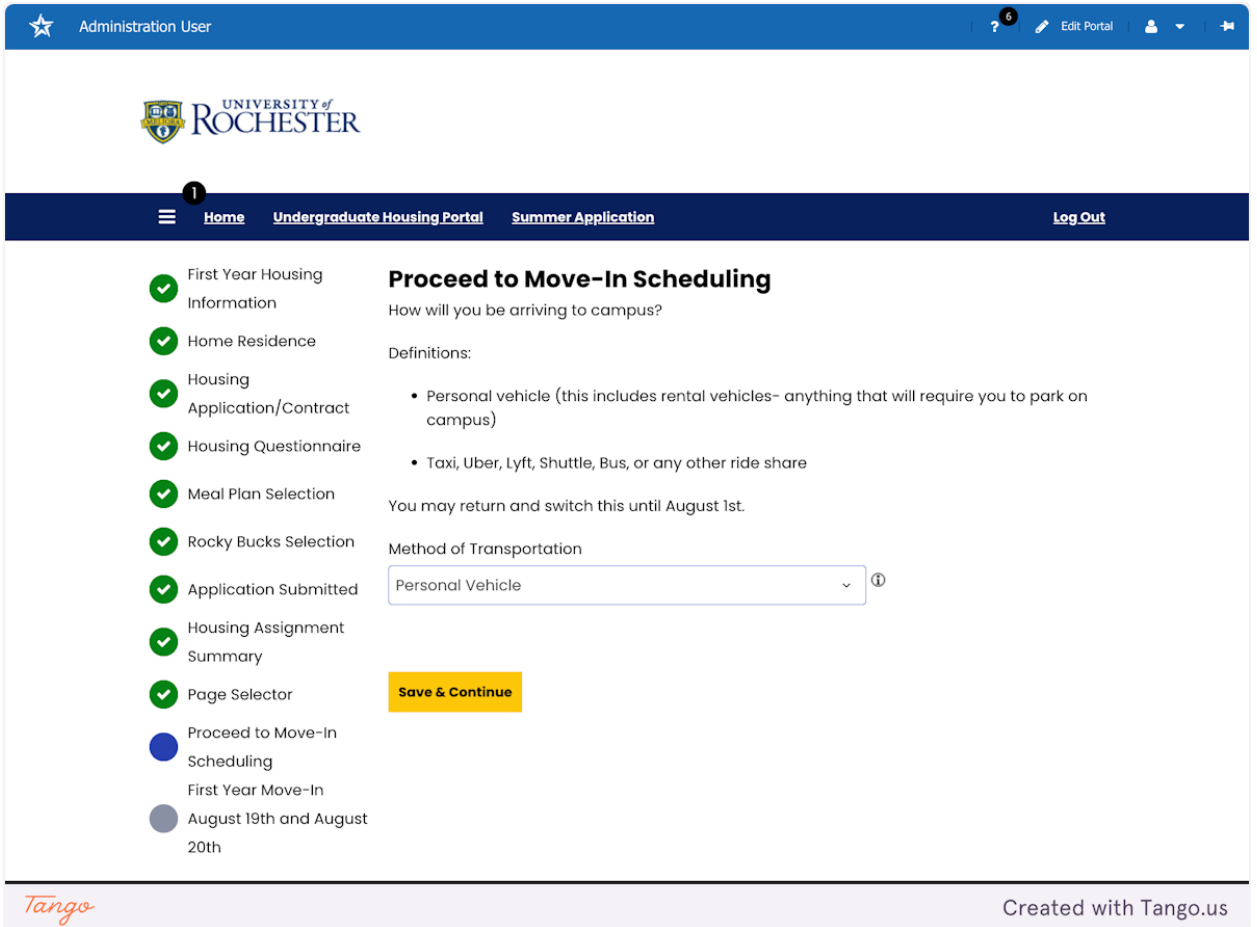

#### **9. Move-In Schedule**

Please read this page carefully.

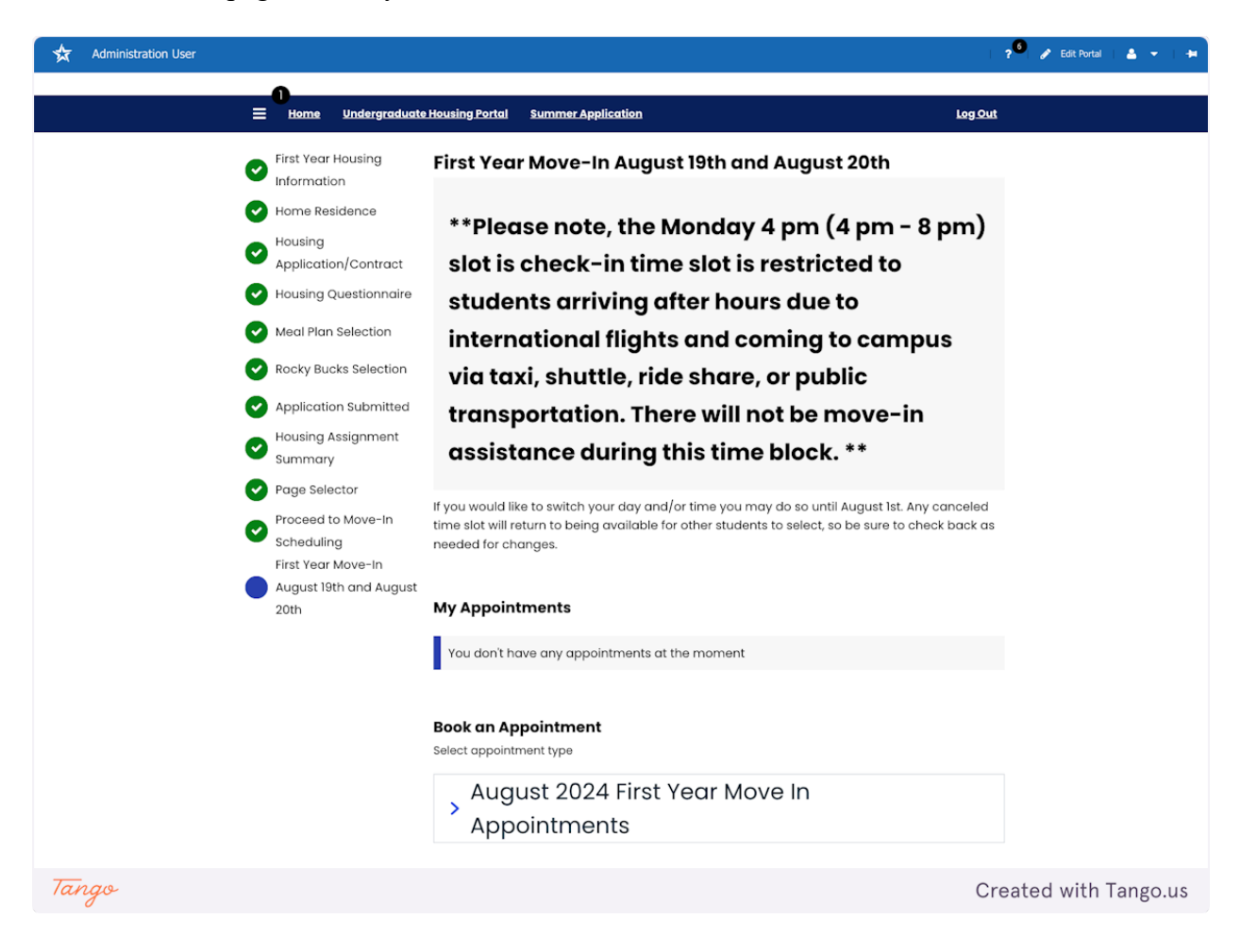

**10. Click on the August 2024 First Year Move In Appointments to access the calendar for selection.** 

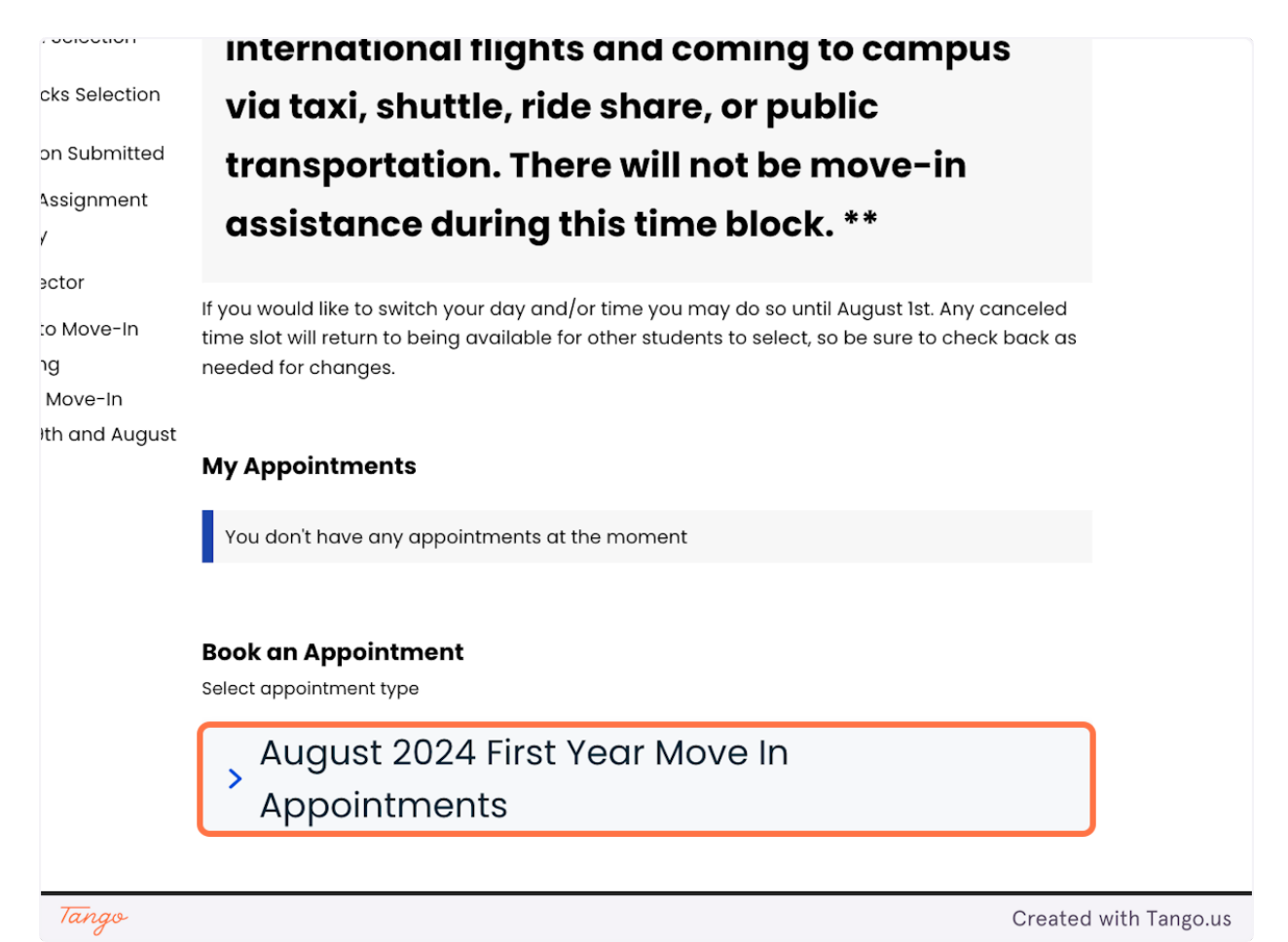

# **11. Appointments calendar**

Depending on what kind of device you are using, you may need to scroll to see appointment time blocks. Select the best option for you. You can change it until August 1st. Any time a student cancels an appointment it goes back into the available appointments for other students.

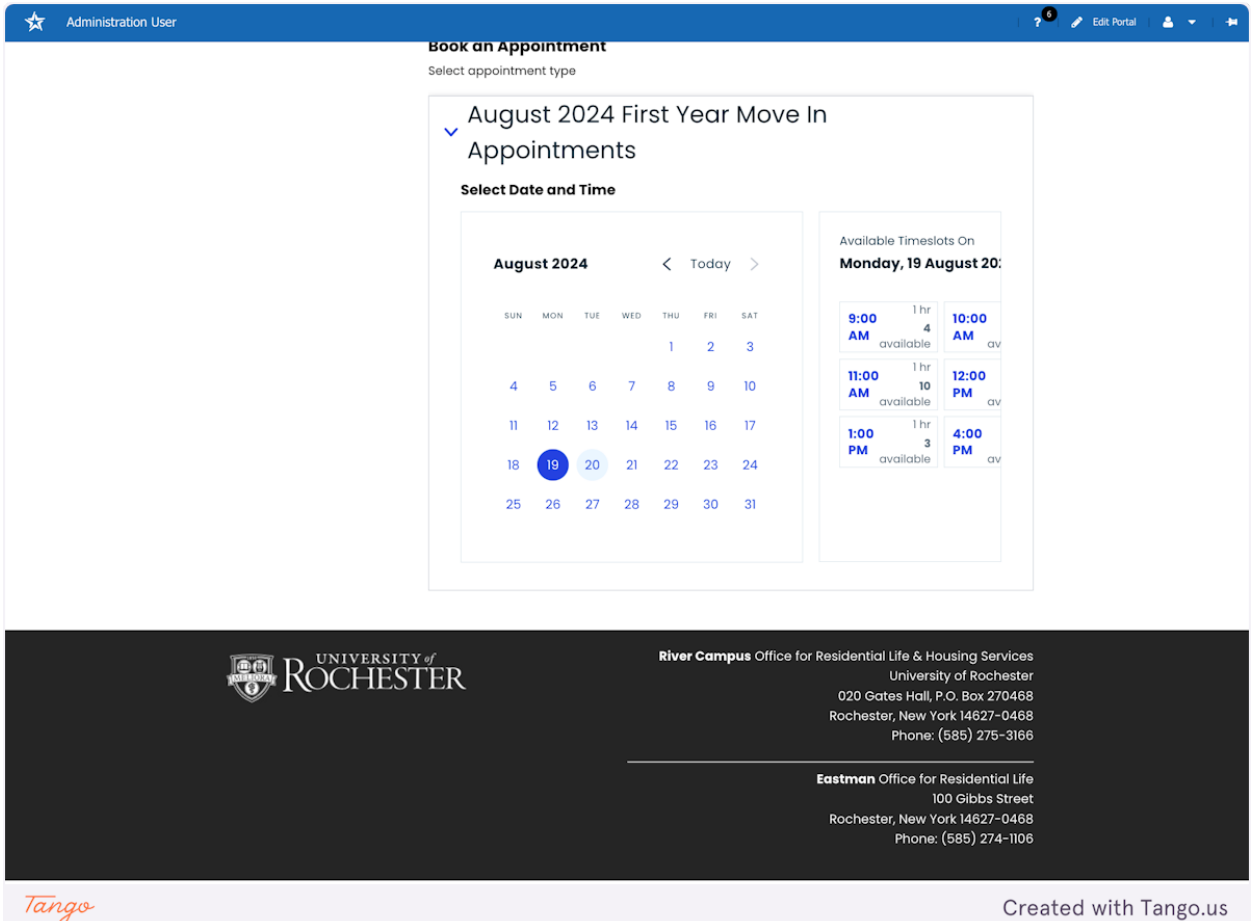

# **12. Appointment Times**

You can see how many slots are available per time block.

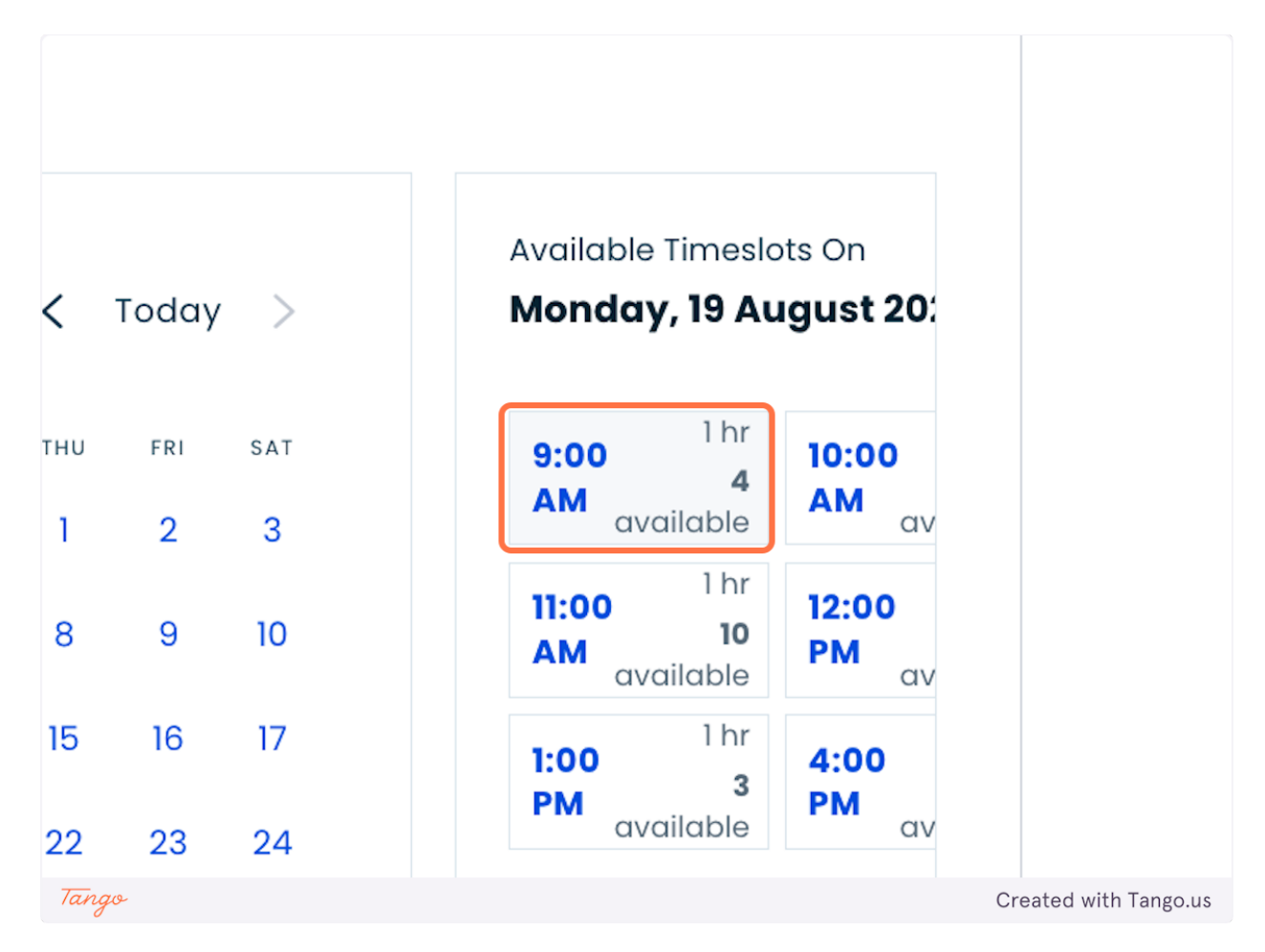

# **13. Confirmation**

You will be prompted to confirm.

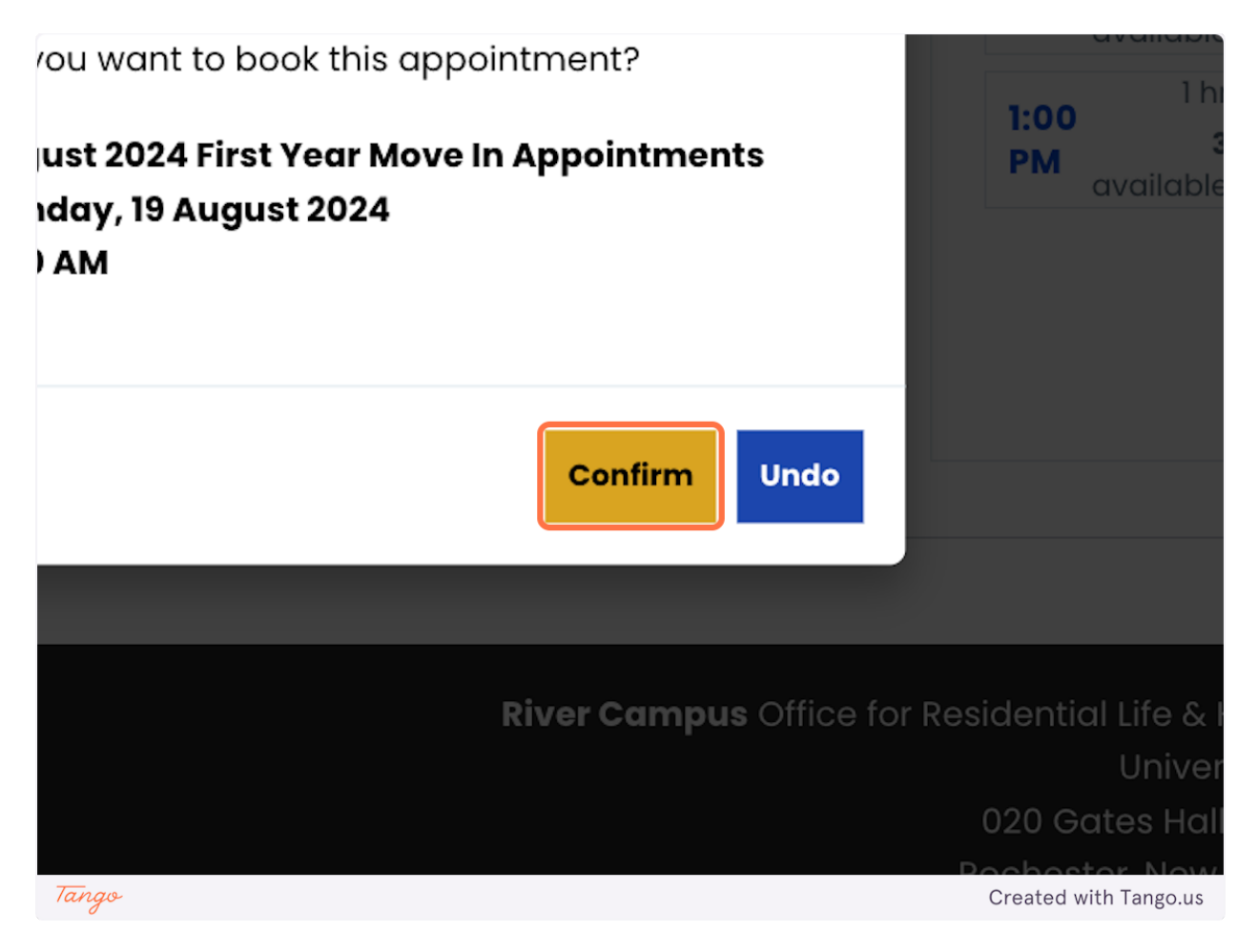

# **14. Appointment confirmation and features**

Once you select your day and time you'll be able to make changes (cancel or reschedule) until August 1st.

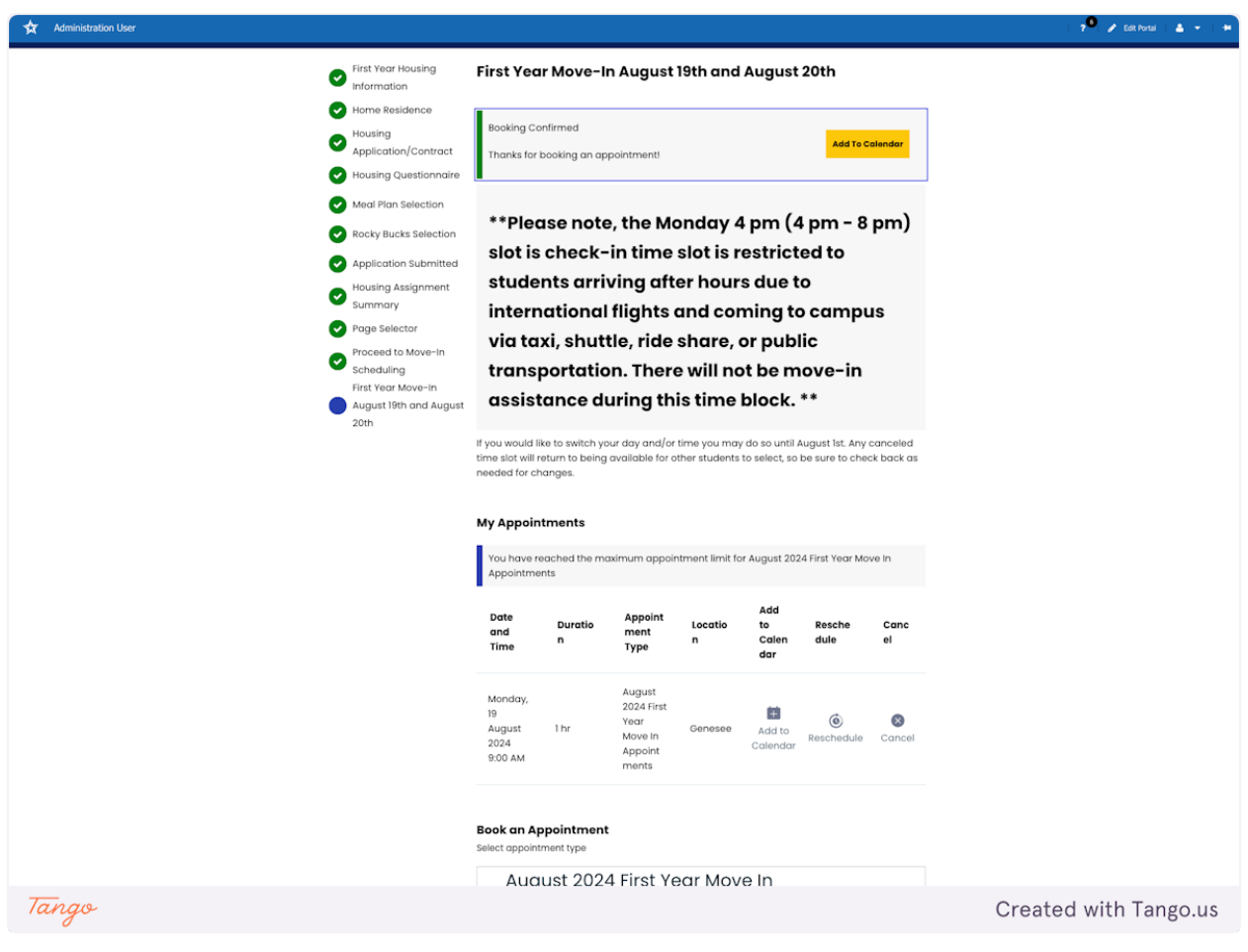